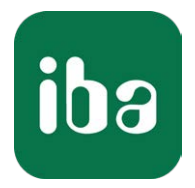

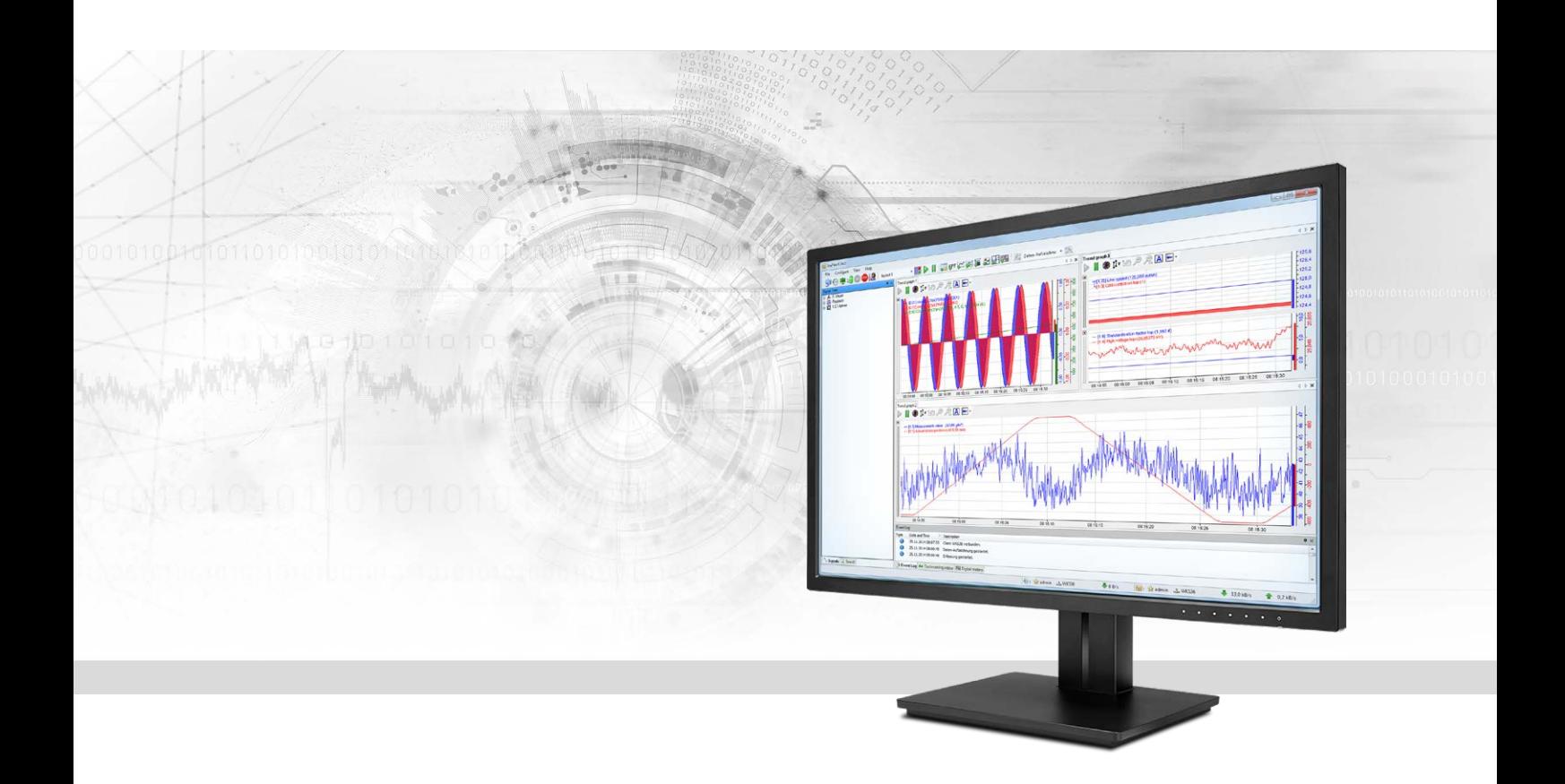

# ibaPDA-Data-Store-InfluxDB

Daten Streaming zu InfluxDB

Handbuch Ausgabe 1.0

> Messsysteme für Industrie und Energie www.iba-ag.com

#### **Hersteller**

iba AG Königswarterstr. 44 90762 Fürth Deutschland

#### **Kontakte**

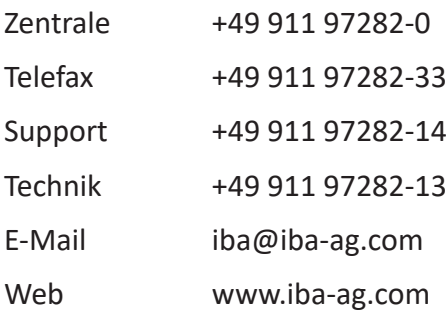

Weitergabe sowie Vervielfältigung dieser Unterlage, Verwertung und Mitteilung ihres Inhalts sind nicht gestattet, soweit nicht ausdrücklich zugestanden. Zuwiderhandlungen verpflichten zu Schadenersatz.

© iba AG 2022, alle Rechte vorbehalten.

Der Inhalt dieser Druckschrift wurde auf Übereinstimmung mit der beschriebenen Hard- und Software überprüft. Dennoch können Abweichungen nicht ausgeschlossen werden, so dass für die vollständige Übereinstimmung keine Garantie übernommen werden kann. Die Angaben in dieser Druckschrift werden jedoch regelmäßig aktualisiert. Notwendige Korrekturen sind in den nachfolgenden Auflagen enthalten oder können über das Internet heruntergeladen werden.

Die aktuelle Version liegt auf unserer Website www.iba-ag.com zum Download bereit.

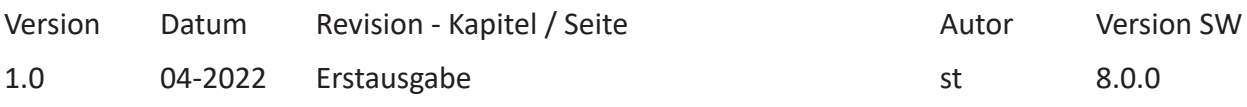

Windows® ist eine Marke und eingetragenes Warenzeichen der Microsoft Corporation. Andere in diesem Handbuch erwähnte Produkt- und Firmennamen können Marken oder Handelsnamen der jeweiligen Eigentümer sein.

### Inhalt

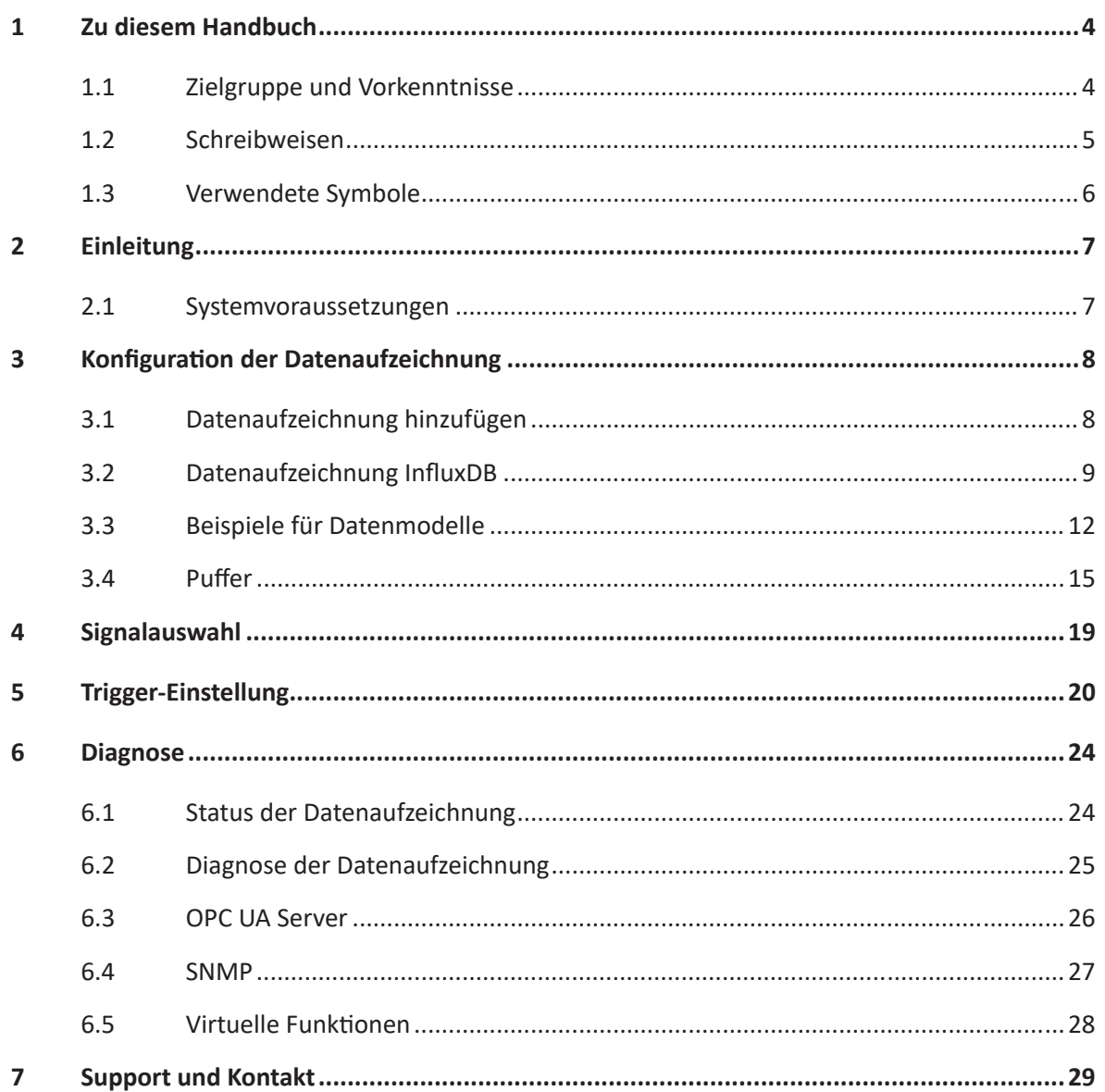

# <span id="page-3-0"></span>**1 Zu diesem Handbuch**

Diese Dokumentation beschreibt die Funktion und Anwendung der Datenaufzeichnung *ibaPDA-Data-Store-InfluxDB*.

Diese Dokumentation ist eine Ergänzung zum *ibaPDA*-Handbuch. Informationen über alle weiteren Eigenschaften und Funktionen von *ibaPDA* finden Sie im *ibaPDA*-Handbuch bzw. in der Online-Hilfe.

Grundlegende Informationen zur Datenaufzeichnung in *ibaPDA* finden Sie im *ibaPDA*-Handbuch Teil 5.

# <span id="page-3-1"></span>**1.1 Zielgruppe und Vorkenntnisse**

Diese Dokumentation wendet sich an ausgebildete Fachkräfte, die mit dem Umgang mit elektrischen und elektronischen Baugruppen sowie der Kommunikations- und Messtechnik vertraut sind. Als Fachkraft gilt, wer auf Grund seiner fachlichen Ausbildung, Kenntnisse und Erfahrungen sowie Kenntnis der einschlägigen Bestimmungen die ihm übertragenen Arbeiten beurteilen und mögliche Gefahren erkennen kann.

Im Besonderen wendet sich diese Dokumentation an Personen, die mit Projektierung, Test, Inbetriebnahme oder Instandhaltung der unterstützten Datenbanken, Cloud- bzw. Cluster-Storage-Technologie befasst sind. Für den Umgang mit *ibaPDA-Data-Store-InfluxDB* sind folgende Vorkenntnisse erforderlich bzw. hilfreich:

- Betriebssystem Windows
- Grundkenntnisse *ibaPDA*
- Grundkenntnisse Datenbanken, Cloud- bzw. Cluster-Storage-Technologie

# <span id="page-4-0"></span>**1.2 Schreibweisen**

In dieser Dokumentation werden folgende Schreibweisen verwendet:

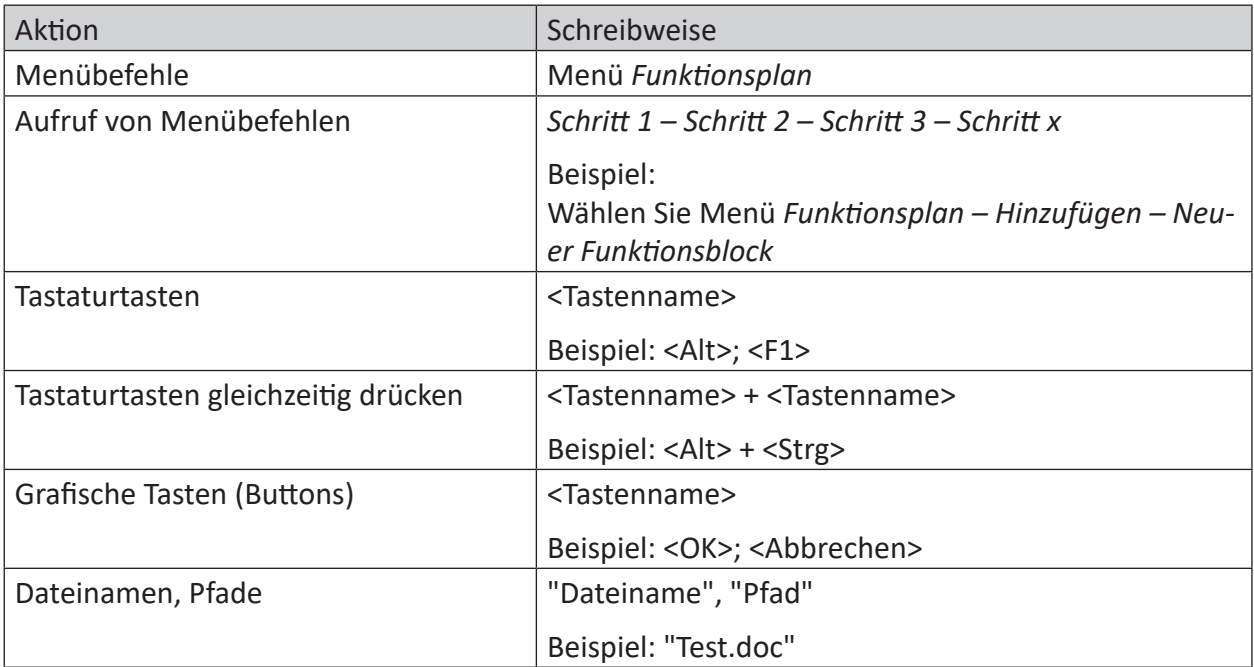

# <span id="page-5-0"></span>**1.3 Verwendete Symbole**

Wenn in dieser Dokumentation Sicherheitshinweise oder andere Hinweise verwendet werden, dann bedeuten diese:

**Gefahr!**

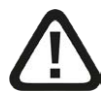

**Wenn Sie diesen Sicherheitshinweis nicht beachten, dann droht die unmittelbare Gefahr des Todes oder der schweren Körperverletzung!**

■ Beachten Sie die angegebenen Maßnahmen.

**Warnung!**

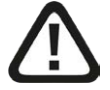

**Wenn Sie diesen Sicherheitshinweis nicht beachten, dann droht die mögliche Gefahr des Todes oder schwerer Körperverletzung!**

■ Beachten Sie die angegebenen Maßnahmen.

**Vorsicht!**

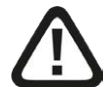

**Wenn Sie diesen Sicherheitshinweis nicht beachten, dann droht die mögliche Gefahr der Körperverletzung oder des Sachschadens!**

■ Beachten Sie die angegebenen Maßnahmen.

#### **Hinweis**

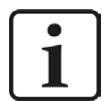

Hinweis, wenn es etwas Besonderes zu beachten gibt, wie z. B. Ausnahmen von der Regel usw.

**Tipp**

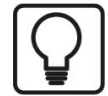

Tipp oder Beispiel als hilfreicher Hinweis oder Griff in die Trickkiste, um sich die Arbeit ein wenig zu erleichtern.

#### **Andere Dokumentation**

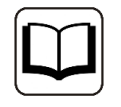

Verweis auf ergänzende Dokumentation oder weiterführende Literatur.

# <span id="page-6-0"></span>**2 Einleitung**

Für unterschiedliche Zwecke und Methoden der Datenspeicherung stehen verschiedene Arten der Datenaufzeichnung in *ibaPDA* zur Verfügung. Je nachdem, welche Lizenzen freigeschaltet sind, werden im Dialog verschiedene Arten der Datenaufzeichnung zur Konfiguration angeboten.

Die vorliegende Dokumentation beschreibt den Aufzeichnungstyp "InfluxDB zeitbasierte Datenaufzeichnung". Dieser Aufzeichnungstyp schreibt zeitbasierte Daten in ein InfluxDB Datenbank-Managementsystem.

Die Auswahl der Signale, die aufgezeichnet werden sollen, wird in Kapitel **7** [Signalauswahl](#page-18-0), [Seite](#page-18-0) 19 beschrieben.

Die Daten können kontinuierlich oder getriggert aufgezeichnet werden, siehe Kapitel **7** [Trigger-](#page-19-0)*[Einstellung](#page-19-0)*, Seite 20.

### <span id="page-6-1"></span>**2.1 Systemvoraussetzungen**

Folgende Systemvoraussetzungen sind für die Verwendung der Datenaufzeichnung in einem InfluxDB Server erforderlich:

- ■ *ibaPDA* v8.0.0 oder höher
- ■ Lizenz für *ibaPDA-Data-Store-InfluxDB*
- ■ InfluxDB v2.x oder höher

Die Lizenzen sind gestaffelt nach der Anzahl der Signale, die in den InfluxDB Server geschrieben werden sollen. Die Anzahl der genutzten Datenaufzeichnungen ist nicht beschränkt.

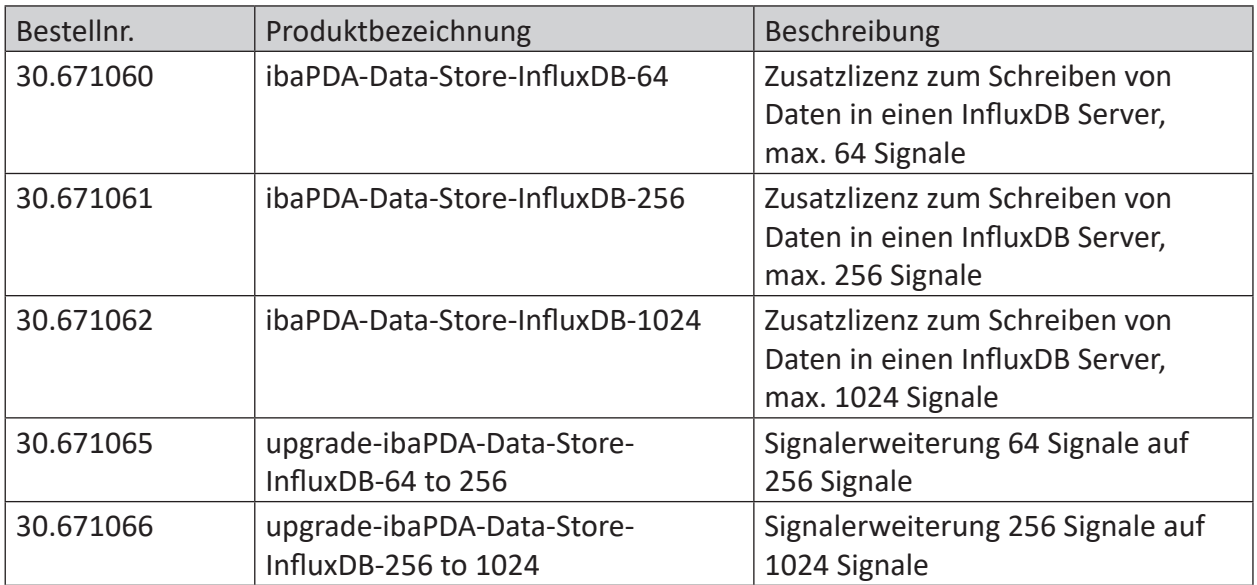

# <span id="page-7-0"></span>**3 Konfiguration der Datenaufzeichnung**

### <span id="page-7-1"></span>**3.1 Datenaufzeichnung hinzufügen**

Den Dialog für die Konfiguration der Datenaufzeichnung öffnen Sie über das Hauptmenü *Konfiguration – Datenaufzeichnung* oder mit der Symboltaste in der Hauptsymbolleiste.

Um eine neue Aufzeichnung hinzuzufügen, klicken Sie auf den blauen Link *Datenaufzeichnung hinzufügen* in der Baumstruktur. Alternativ klicken Sie mit der rechten Maustaste auf einen Aufzeichnungsknoten in der Baumstruktur und wählen Sie *Datenaufzeichnung hinzufügen* aus dem Kontextmenü.

Wählen Sie *InfluxDB zeitbasierte Datenaufzeichnung* für die Aufzeichnung zeitbasierter Daten in einen InfluxDB Server.

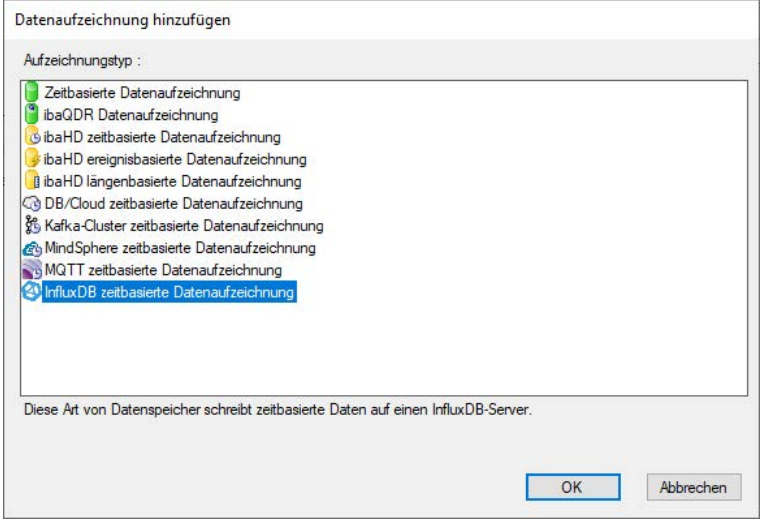

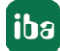

# <span id="page-8-0"></span>**3.2 Datenaufzeichnung InfluxDB**

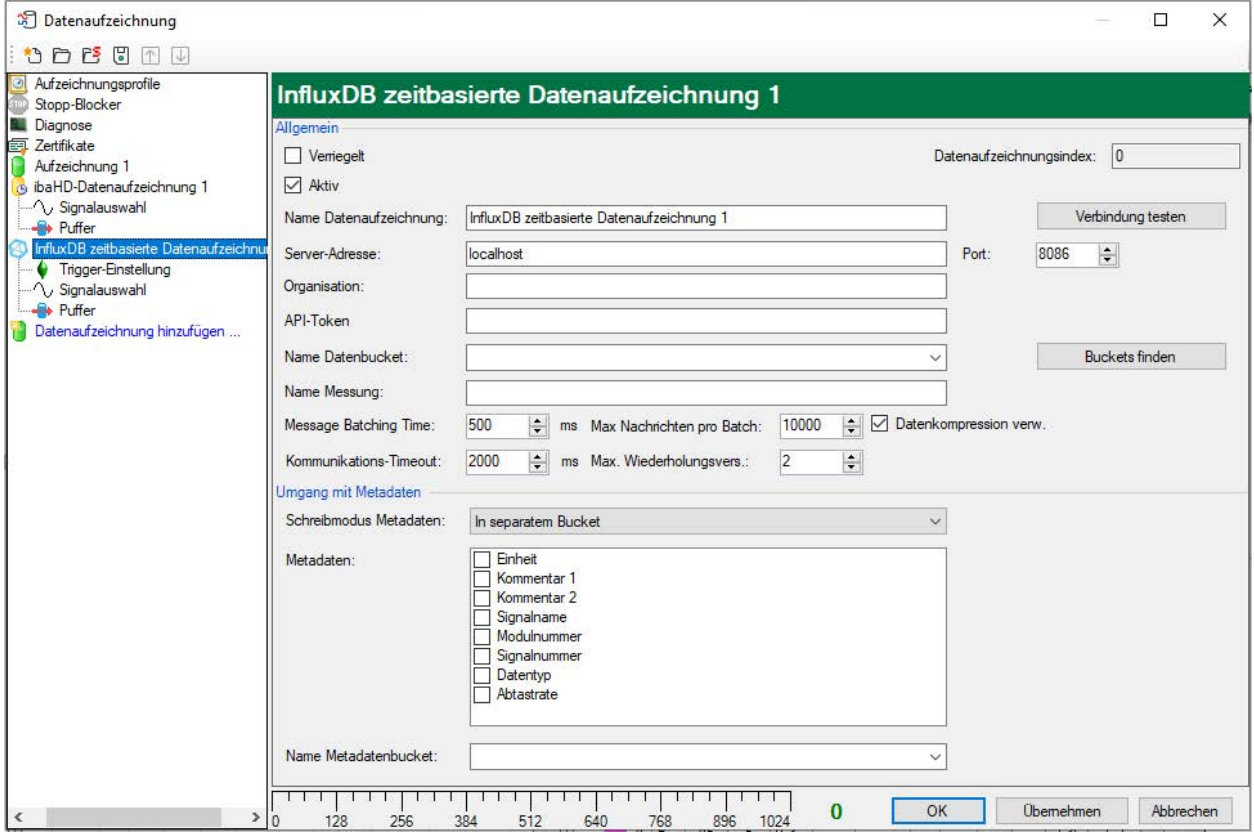

#### **Verriegelt**

Eine Datenaufzeichnung kann verriegelt werden, um ein versehentliches oder unautorisiertes Ändern der Einstellungen zu verhindern.

#### **Aktiv**

Eine Datenaufzeichnung muss aktiviert werden, um arbeiten zu können. Sie können jedoch verschiedene Aufzeichnungen konfigurieren und nicht benötigte Aufzeichnungen deaktivieren.

#### **Datenaufzeichnungsindex**

Eindeutiger Index aller vorhandenen InfluxDB-Datenaufzeichnungen. Sie müssen diesen Index beispielsweise in der virtuellen Funktion *DataStoreInfoInflux()* referenzieren, um Diagnosedaten für eine bestimmte InfluxDB-Datenaufzeichnung zu erzeugen.

#### **Name der Datenaufzeichnung**

Hier können Sie einen Namen für die Datenaufzeichnung eingeben.

#### **Server-Adresse**

IP-Adresse oder Hostname des InfluxDB Servers.

#### **Port**

Port für die Verbindung. Der Standardport ist 8086.

#### **<Verbindung testen>**

Mit dem Button <Verbindung testen> können Sie überprüfen, ob *ibaPDA* eine Verbindung zu Ihrem InfluxDB Server unter Verwendung der Serveradresse und Portnummer herstellen kann.

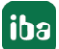

#### **Organisation**

Die Organisation in Ihrer InfluxDB, die Sie verwenden möchten.

#### **API Token**

Das API-Token, das Sie hier eingeben, muss Lese- und Schreibrechte für den Datenbucket und, falls verwendet, für den Metadaten-Bucket haben. Melden Sie sich dazu in der InfluxDB-Weboberfläche an und gehen zur API-Token-Konfiguration. Mit dem Button <Copy to clipboard> können Sie das API-Token in die *ibaPDA*-Konfiguration kopieren und einfügen.

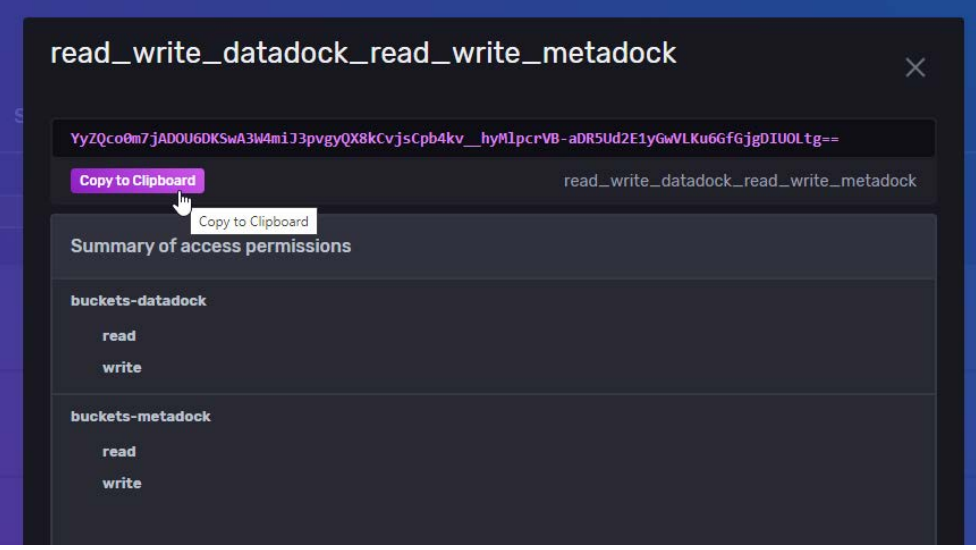

#### **Name des Datenbuckets**

Der Name des Buckets, in dem Sie die Daten speichern möchten.

Verwenden Sie die Schaltfläche <Buckets finden>, um die Dropdown-Liste mit allen verfügbaren Buckets zu füllen. Wählen Sie dann den gewünschten Datenbucket aus der Dropdown-Liste aus.

Es werden nur Buckets gefunden (und können verwendet werden), die zu der konfigurierten Organisation gehören und denen Leserechte für das verwendete API-Token zugewiesen sind.

#### **Name der Messung**

Name der aktuellen Messung

#### **Message Batching Time, Max. Nachrichten pro Batch**

Um die Anzahl der an den InfluxDB-Server gesendeten Einzeltelegramme zu reduzieren, werden mehrere Datenpunkte gesammelt und als ein Paket gesendet. Das ist dann der Fall, wenn entweder die Zeit für das Batching von Nachrichten abläuft oder die Anzahl der Nachrichten die maximale Anzahl von Nachrichten pro Batch überschreitet.

#### **Datenkompression verwenden**

Sie können die Datenkompression aktivieren, um die Größe der übertragenen Datenpakete zu reduzieren.

#### **Kommunikations-Timeout**

Zeit, bis ein an den Server gesendetes Telegramm als nicht erfolgreich zugestellt betrachtet wird.

#### **Max. Wiederholungsversuche**

Anzahl der Wiederholungsversuche für eine nicht erfolgreich zugestellte Nachricht, bis die Verbindung zum InfluxDB-Server als unterbrochen angesehen wird.

Im unteren Bereich wird konfiguriert, wie die Metadaten behandelt werden sollen. Beispiele für die unterschiedlichen Datenmodelle siehe Kapitel **7** [Beispiele für Datenmodelle](#page-11-0), Seite 12.

Wählen Sie einen **Schreibmodus für Metadaten**.

#### **Keine Metadaten**

Es wird nur der Datenbucket verwendet. Es werden keine Signal-Metadaten geschrieben, außer der *ibaPDA*-Signal-ID.

Die Signal-ID wird als Tag Key und nicht als Field Key geschrieben. Tag Keys werden in der InfluxDB indiziert. Dadurch sind Abfragen nach Tags schneller als Abfragen nach Fields. In diesem Schreibmodus werden die wenigsten Daten über das Line protocol übertragen und es wird der geringste Platz für die Datenspeicherung in InfluxDB benötigt. Die Filtermöglichkeiten in Abfragen sind dagegen eingeschränkt, da nur die Signal-ID als Metadaten zur Verfügung steht.

#### **In Datenbucket**

In diesem Modus können zusätzliche Metadaten ausgewählt werden (die Signal-ID wird standardmäßig immer geschrieben). Alle zusätzlichen Metadaten werden als zusätzliche Tag Keys in den Datenbucket geschrieben. Markieren Sie die Metadaten, die Sie einfügen möchten.

- Einheit
- Kommentar 1
- Kommentar 2
- Signalname
- Modulnummer
- Signalnummer
- Datentyp
- Abtastrate

In diesem Schreibmodus müssen alle Metadaten über das Line protocol für jeden Datenpunkt übertragen werden. Außerdem wird mehr Platz für die Datenspeicherung in InfluxDB benötigt. Der Vorteil dieses Schreibmodus ist, dass die Zeitreihendaten sowie alle Metadaten in einem einzigen Bucket gespeichert werden.

#### **In separatem Bucket**

Die zusätzlichen Metadaten und die Signal-ID werden in einen separaten Bucket geschrieben. Metadaten werden nur einmal geschrieben, wenn entweder die IO-Konfiguration oder die Konfiguration der Datenaufzeichnung übernommen wird. Über die Signal-ID und den Zeitstempel können die Metadaten und die Zeitreihendaten aus beiden Buckets korreliert werden.

Auf diese Weise müssen weniger Daten übertragen und gespeichert werden als im Schreibmodus "In Datenbucket". Der Nachteil ist, dass die Analyse z. B. über Flux komplexer ist.

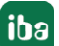

#### **Name des Metadatenbucket**

Der Name des Buckets, in dem Sie die Metadaten speichern möchten, wenn Sie den Schreibmodus "In separatem Bucket" verwenden. Verwenden Sie die Schaltfläche <Buckets suchen>, um die Dropdown-Liste mit allen verfügbaren Buckets zu füllen. Wählen Sie dann den gewünschten Metadatenbucket aus der Dropdown-Liste aus.

### <span id="page-11-0"></span>**3.3 Beispiele für Datenmodelle**

Das folgende Beispiel zeigt, wie die Daten in InfluxDB aussehen, wenn die verschiedenen Metadaten-Schreibmodi verwendet werden.

Drei Beispielsignale sind in einem Modul mit der Nummer 0 konfiguriert und werden mit den verschiedenen Metadaten-Schreibmodi in die InfluxDB geschrieben. Die drei Signale sind:

- Das Signal mit der ID [0:0] hat einen numerischen Wert
- Das Signal mit der ID [0:1] hat einen Textwert
- Das Signal mit der ID [0.0] hat einen booleschen Wert

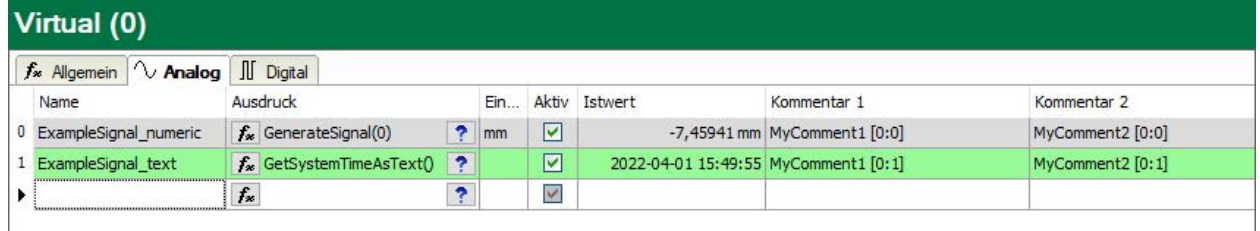

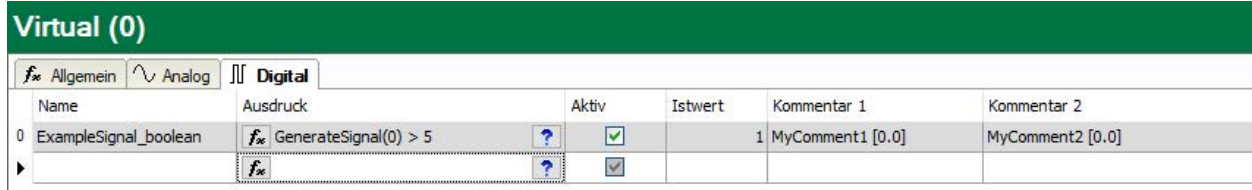

#### **Metadaten-Schreibmodus 'Keine Metadaten'**

Die Spalte *value* enthält den Signalwert für jeden geschriebenen Zeitstempel. Der Field Key (Spalte *\_field*) zeigt den Wert *value*, *value\_t* oder *value\_b*, je nachdem, ob es sich um einen numerischen, Text- oder booleschen Signalwert handelt. Es gibt nur einen Tag Key *SignalId*, der mit der Signal-ID gefüllt ist. Ein Tag Key wird zur schnelleren Ausführung von Abfragen indiziert.

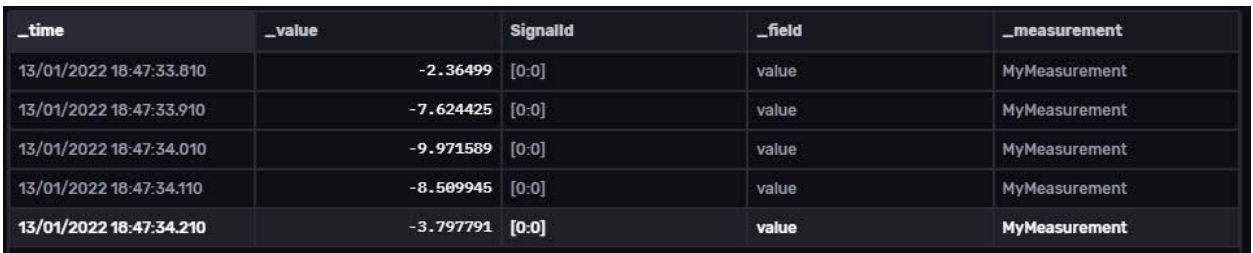

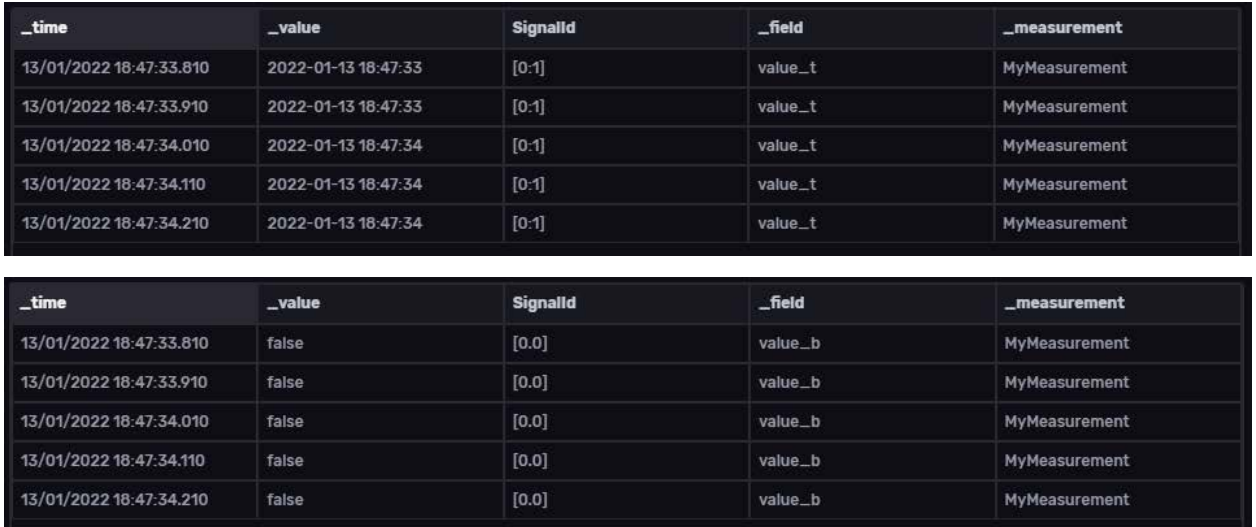

#### **Metadaten-Schreibmodus 'In Datenbucket'**

Als Beispiel werden drei zusätzliche Metadatenwerte in den Datenbucket geschrieben (*Einheit, Kommentar 1, Signalname*):

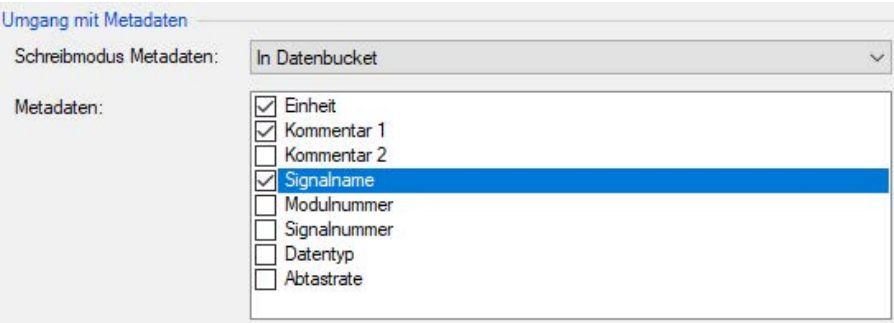

Im Vergleich zum ersten Beispiel erscheinen zusätzliche Tag Key-Spalten für die Metadatenwerte: *Unit, Comment1, SignalName*. InfluxDB beschreibt den Datenbucket zyklisch. Auch wenn sich Metadaten nur selten ändern, werden diese Daten trotzdem immer wieder übertragen und gespeichert.

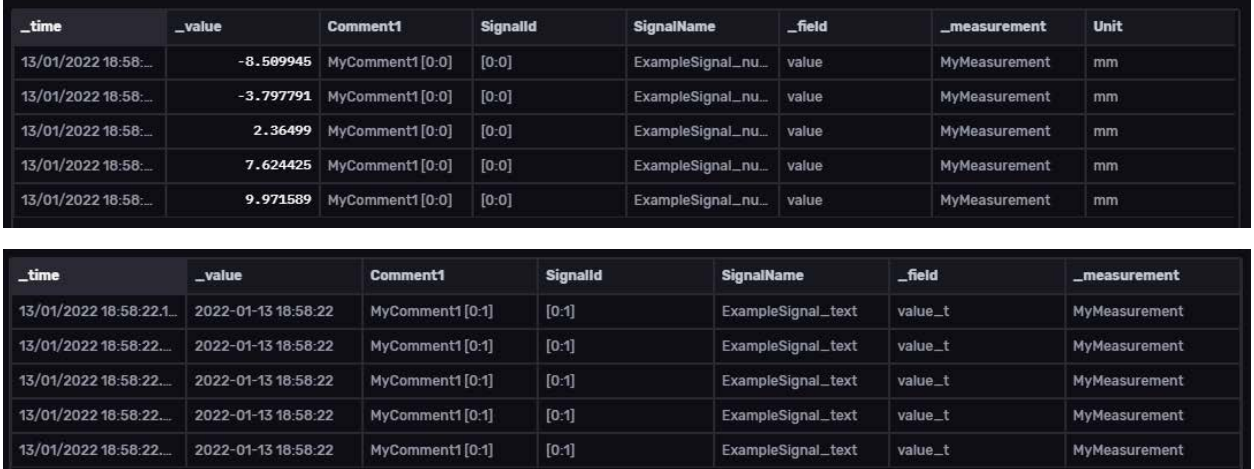

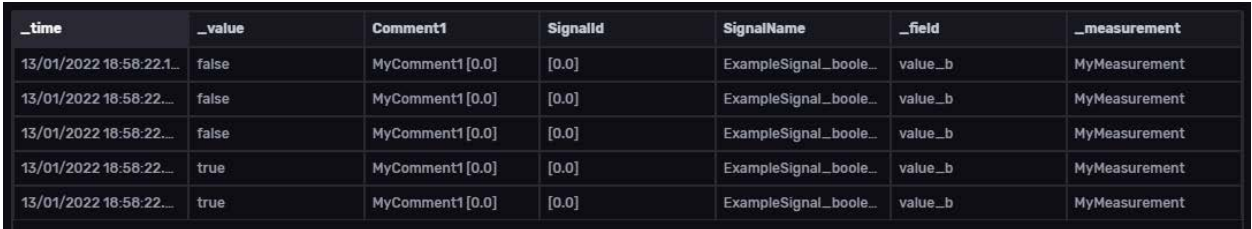

#### **Metadaten-Schreibmodus 'In separaten Bucket'**

Auch hier werden drei zusätzliche Metadatenwerte geschrieben, jedoch in einen separaten Metadatenbucket (*Einheit, Kommentar 1, Signalname*):

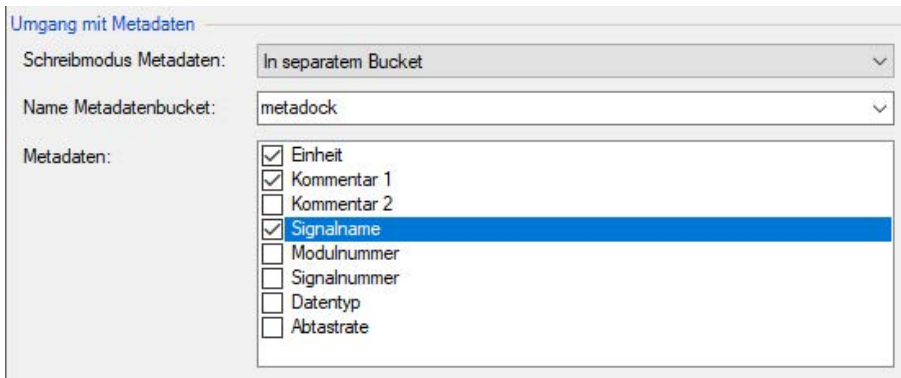

Der Datenbucket sieht nun wieder so aus wie bei Verwendung des Schreibmodus "Keine Metadaten":

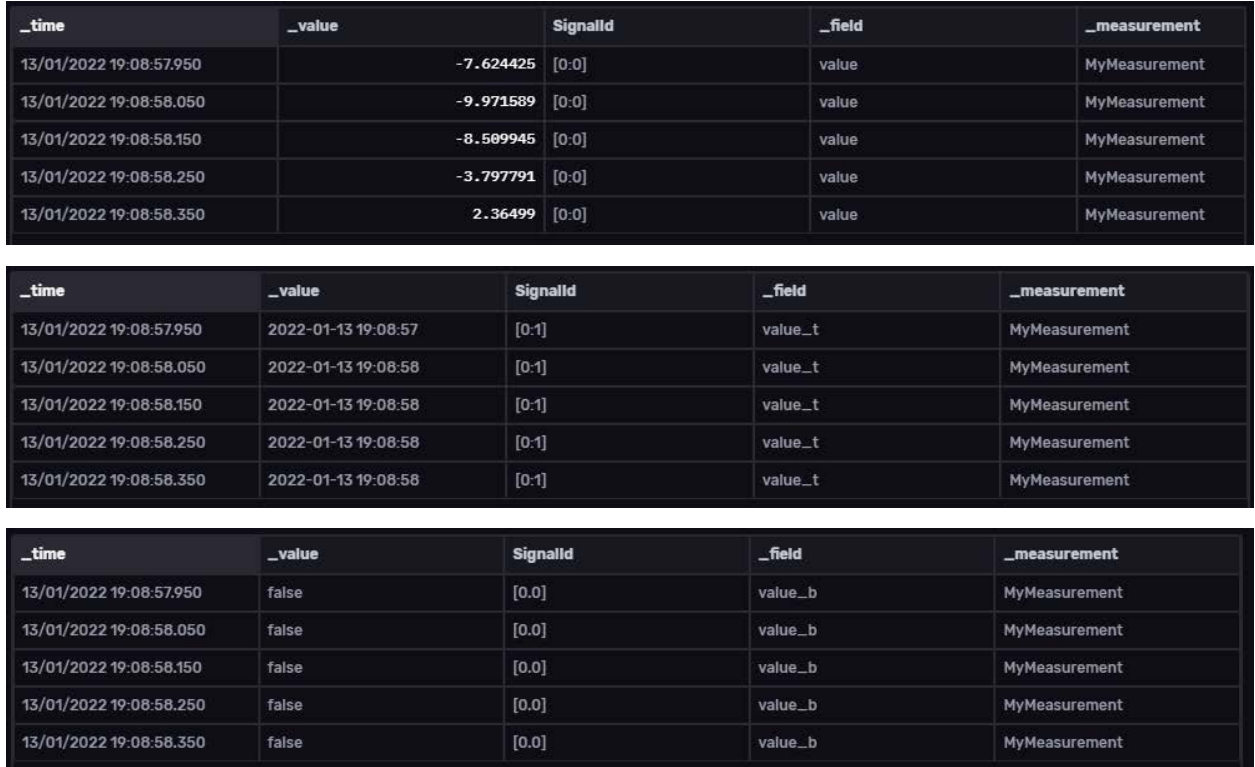

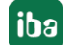

Der Metadatenbucket zeigt nun einen einzigen Metadateneintrag pro Signal für den Zeitpunkt, an dem die Erfassung gestartet wurde. Metadaten können sich nur ändern, wenn die Konfiguration geändert wurde.

Die Spalte *\_value* enthält die Signal-ID. Der Field Key (Spalte *\_field*) ist immer *SignalId*. Der Tag Key *SignalId* ist immer vorhanden. Die anderen Tag Key-Spalten hängen von den konfigurierten Metadaten ab. In diesem Beispiel sind wiederum drei zusätzliche Tag Key-Spalten *Unit*, *Comment1*, *SignalName* vorhanden.

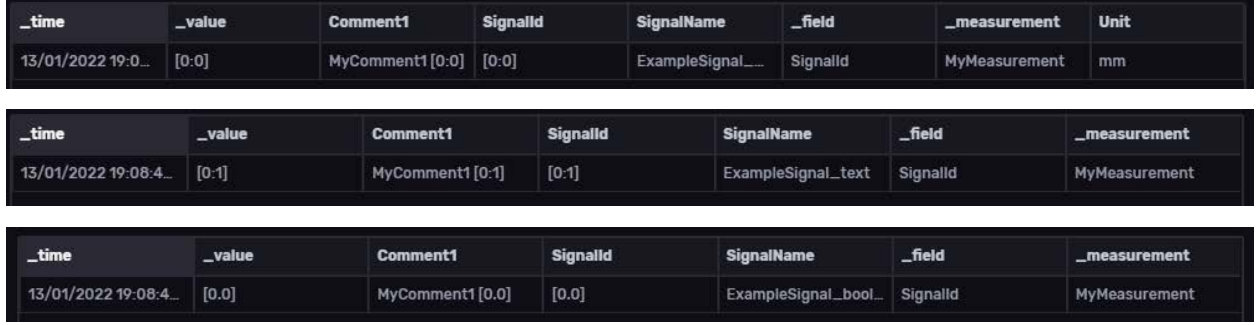

Auf diese Weise werden weniger Metadaten übertragen, aber die Analyse ist komplexer, da die Daten aus zwei Buckets korreliert werden müssen.

### <span id="page-14-0"></span>**3.4 Puffer**

Die Datenaufzeichnung nutzt einen Speicherpuffer und zusätzlich einen optional aktivierbaren Dateipuffer.

Die Beschreibung gilt für alle Typen von Datenaufzeichnungen, die Daten zu externen Systemen transferieren und bei denen es zu temporären Problemen bei der Erreichbarkeit und verfügbaren Bandbreite kommen kann, wie zum Beispiel:

- ibaHD zeit/ereignis/längenbasiert
- DB/Cloud zeitbasiert
- Kafka-Cluster zeitbasiert
- MQTT zeitbasiert
- Mindsphere zeitbasiert
- InfluxDB zeitbasiert.

Daten, die an das Zielsystem gesendet werden sollen, durchlaufen immer den *ibaPDA*-internen Speicherpuffer. Bei bestehender Verbindung zum Zielsystem werden die Daten aus dem Speicherpuffer sofort dorthin gesendet. Geht die Verbindung verloren oder können die Daten nicht schnell genug verschickt werden, dann bleiben die Daten im Speicherpuffer erhalten. Der Speicherpuffer liegt im RAM des *ibaPDA*-Rechners, ist daher limitiert und flüchtig. Wird z. B. die Erfassung neu gestartet, gehen die gepufferten Daten verloren. Wächst der Speicherpuffer bei laufender Erfassung über die konfigurierte Größe hinaus an, werden die ältesten Werte gelöscht und gehen somit verloren.

Zur Verbesserung kann zusätzlich ein Dateipuffer aktiviert werden, der weitaus größere Datenmengen puffern kann. Die Daten werden dabei in Dateien in einem Verzeichnis eines lokalen Laufwerks des *ibaPDA*-Servers gespeichert. Bei aktiviertem Dateipuffer werden Daten aus dem überlaufenden Speicherpuffer in den Dateipuffer übertragen. Wird die Erfassung beendet oder neu gestartet (z. B. durch Anwenden einer geänderten IO-Konfiguration), werden Daten, die sich evtl. zu diesem Zeitpunkt im Speicherpuffer befinden, ebenfalls in den Dateipuffer übertragen.

Nach Wiederherstellung der Verbindung zum Zielsystem werden immer die ältesten Daten zuerst gesendet. Neuere Werte werden währenddessen dem Puffer hinzugefügt. Wenn beim Start der Erfassung noch gepufferte Daten im Dateipuffer vorhanden sind, werden diese genauso berücksichtigt und verarbeitet. Die Daten werden in dem Format gespeichert, das zum Zeitpunkt der Pufferung in der Datenaufzeichnung konfiguriert war und sie werden auch in diesem Format bei Wiederherstellung der Verbindung gesendet.

Im Knoten *Puffer* der jeweiligen Datenaufzeichnung nehmen Sie die Konfiguration der Pufferung vor. Die nachfolgende Abbildung zeigt die Pufferkonfiguration am Beispiel der DB/Cloud zeitbasierten Datenaufzeichnung.

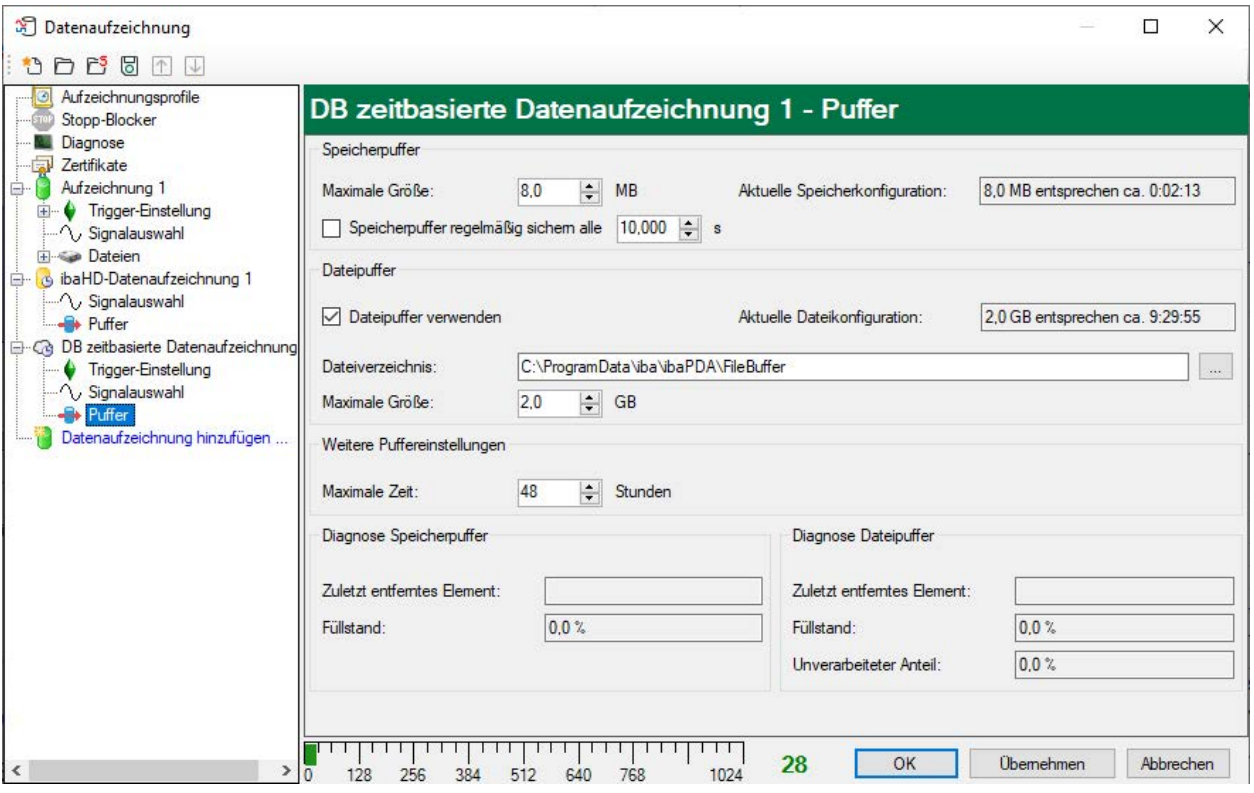

#### **Speicherpuffer**

Der Speicherpuffer ist immer aktiviert. Er kann nicht deaktiviert werden, da zu übertragende Daten immer den Puffer durchlaufen, bevor sie an das Zielsystem weitergegeben werden.

#### **Maximale Größe**

Geben Sie hier die maximale Gesamtgröße für im Speicher gepufferte Elemente ein. Wenn die maximale Größe überschritten wird, gibt es 2 Möglichkeiten:

- Wenn die Dateipufferung deaktiviert ist, wird das älteste Element im Speicher gelöscht (und ist damit für immer verloren).
- Wenn die Dateipufferung aktiviert ist, wird der älteste Teil des Pufferspeichers in eine Pufferdatei verschoben.

#### **Speicherpuffer regelmäßig sichern alle ... s**

Diese Option kann nur aktiviert werden, wenn der Dateipuffer aktiviert ist. Wenn die Option aktiviert ist, wird der gesamte Speicherpuffer periodisch in eine Pufferdatei ausgelagert.

Geben Sie eine Dauer ein, nach der der Speicherpuffer regelmäßig gesichert wird. Sie muss zwischen 10 s und 600 s liegen.

Mit dieser Option können Sie erreichen, dass möglichst wenig Daten bei einem Systemausfall verloren gehen.

#### **Aktuelle Speicherkonfiguration**

Anzeige, welche Zeitspanne ungefähr mit den konfigurierten Einstellungen im Speicherpuffer zwischengespeichert werden kann. Angabe in d.hh:mm:ss.

#### **Dateipuffer**

#### **Dateipuffer verwenden**

Standardmäßig wird der Dateipuffer nicht verwendet. Hier können Sie die Dateipufferung aktivieren.

#### **Aktuelle Dateikonfiguration**

Anzeige, welche Zeitspanne ungefähr mit den konfigurierten Einstellungen im Dateipuffer zwischengespeichert werden kann. Angabe in d.hh:mm:ss.

#### **Dateiverzeichnis**

Im Feld *Dateiverzeichnis* können Sie einen Speicherort für die Dateien wählen. Sie können das Verzeichnis direkt in das Textfeld eingeben, oder über den Browse-Button <...> auswählen. Das konfigurierte Dateiverzeichnis muss sich auf einer lokalen Festplatte des *ibaPDA*-Server-Rechners befinden.

Das gleiche Dateiverzeichnis kann für mehrere Datenaufzeichnungen verwendet werden, da die Pufferdateien einer Datenaufzeichnung einen eindeutigen Namen haben. Dateien aus verschiedenen Datenaufzeichnungen können somit anhand ihres Namens unterschieden werden.

#### **Maximale Puffergröße**

Sie können die maximale Gesamtgröße der Pufferdateien einer Datenaufzeichnung konfigurieren. Die Pufferdateien selbst haben die Dateierweiterung .buf, die Index-Datei zur Verwaltung der Pufferdateien hat die Endung .info. Die maximale Größe ist die Gesamtgröße aller dieser Dateien. Wenn die maximale Puffergröße überschritten wird, wird die älteste Pufferdatei gelöscht.

#### **Weitere Puffereinstellungen**

#### **Maximale Zeit**

Gespeicherte Daten, die älter als die maximale Zeit sind, werden nicht an das Zielsystem übertragen. Dateien, die älter als die Maximalzeit sind, können gelöscht werden. Sie können einen Wert zwischen 1 und0 Stunden eingeben.

#### **Diagnose Speicherpuffer / Diagnose Dateipuffer**

#### **Zuletzt entferntes Element**

Zeigt an, wann das letzte Element aus diesem Teil des Puffers genommen wurde.

#### **Füllstand**

Der Füllstand gibt jeweils an, welcher prozentuale Anteil der Puffergröße aktuell mit gepufferten Daten gefüllt ist.

#### **Unverarbeiteter Anteil**

Im Dateipuffer werden Elemente, die an das Zielsystem übertragen wurden, nicht sofort gelöscht. Erst wenn eine Pufferdatei vollständig gelesen ist, wird sie gelöscht. Es ist also möglich, dass nur ein Teil einer Pufferdatei noch nicht übertragene Daten enthält. Der Füllstand bezieht sich auf die vorhandenen Pufferdateien, der "unverarbeitete Anteil" gibt dagegen den prozentualen Anteil der noch nicht übertragenen Daten im Dateipuffer wieder.

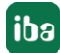

# <span id="page-18-0"></span>**4 Signalauswahl**

Damit Signale aufgezeichnet werden können, müssen sie einem Aufzeichnungsprofil vom Typ *Zeit*, zugeordnet werden. Markieren Sie den Unterzweig Signalauswahl unterhalb Ihrer *InfluxDB zeitbasierten Datenaufzeichnung*, um zum Signalauswahldialog zu gelangen.

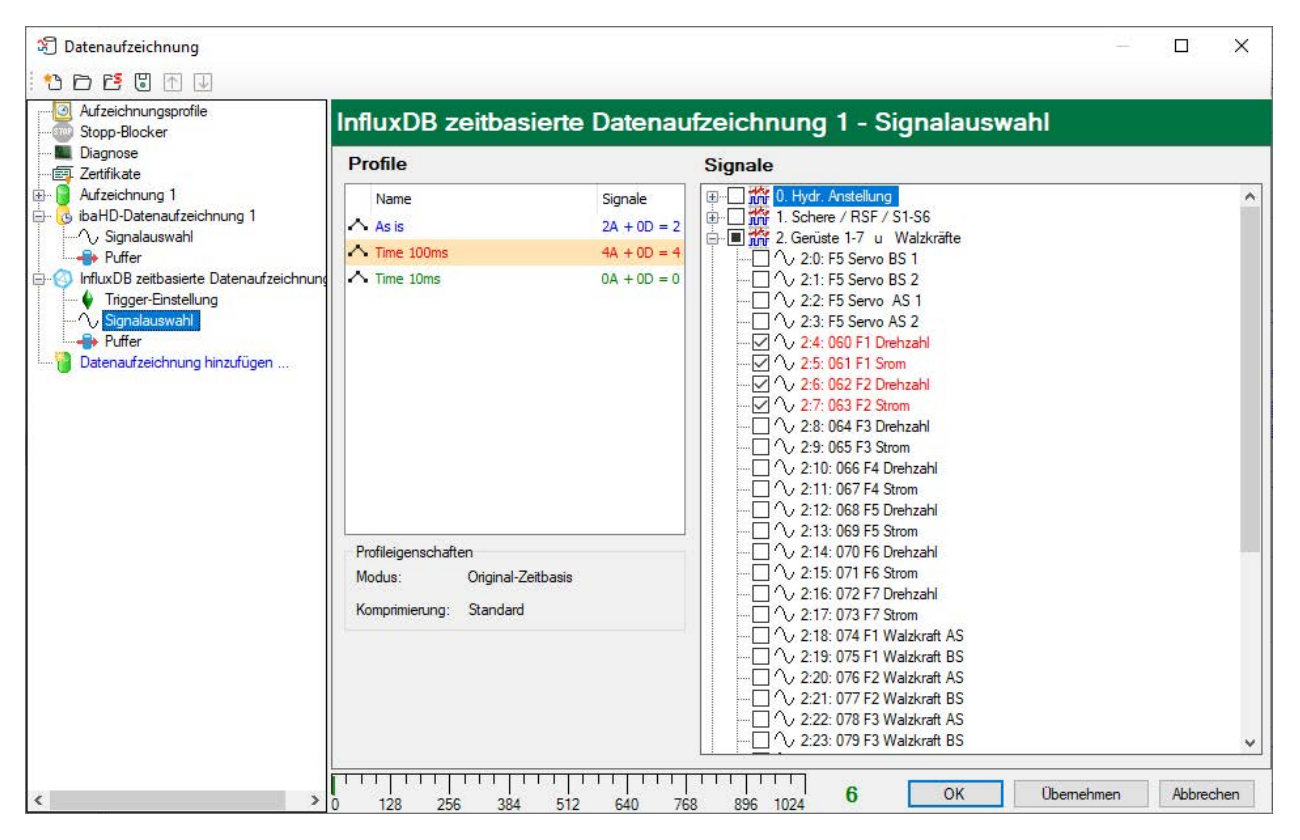

Markieren Sie in der Profilliste das Aufzeichnungsprofil, dem Sie bestimmte Signale zuordnen möchten. Setzen Sie ein Häkchen in die Auswahlfelder neben den Signalen, denen Sie dieses Profil zuordnen möchten. Je Datenaufzeichnung kann ein Signal nur einem Profil zugeordnet werden. Im Abschnitt *Profileigenschaften* werden einige Informationen zur konfigurierten Zeitbasis, Filterung und Spaltenbenennung des ausgewählten Profils angezeigt.

InfluxDB-Datenaufzeichnungen werden pro Anzahl der geschriebenen Signale lizenziert. Die aktuelle Anzahl der ausgewählten Signale in allen InfluxDB-Datenaufzeichnungen wird am unteren Rand des Dialogs angezeigt, analog zur Anzahl der konfigurierten Signale im I/O-Manager.

Die Länge des Balkens entspricht der lizenzierten Signalanzahl. Im obigen Beispiel können max. 1.024 Signale über InfluxDB-Datenaufzeichnungen geschrieben werden. Derzeit sind 6 Signale aktiviert.

# <span id="page-19-0"></span>**5 Trigger-Einstellung**

Die Beschreibung gilt für alle Typen von Datenaufzeichnungen, die Daten zu externen Systemen transferieren, wie zum Beispiel:

- ibaHD zeit/ereignis/längenbasiert
- DB/Cloud zeitbasiert
- Kafka-Cluster zeitbasiert
- MQTT zeitbasiert
- MindSphere zeitbasiert
- InfluxDB zeitbasiert.

Im Knoten *Trigger-Einstellungen* legen Sie fest, wann Daten aufgezeichnet werden, hier am Beispiel *DB/Cloud zeitbasierte Datenaufzeichnung*.

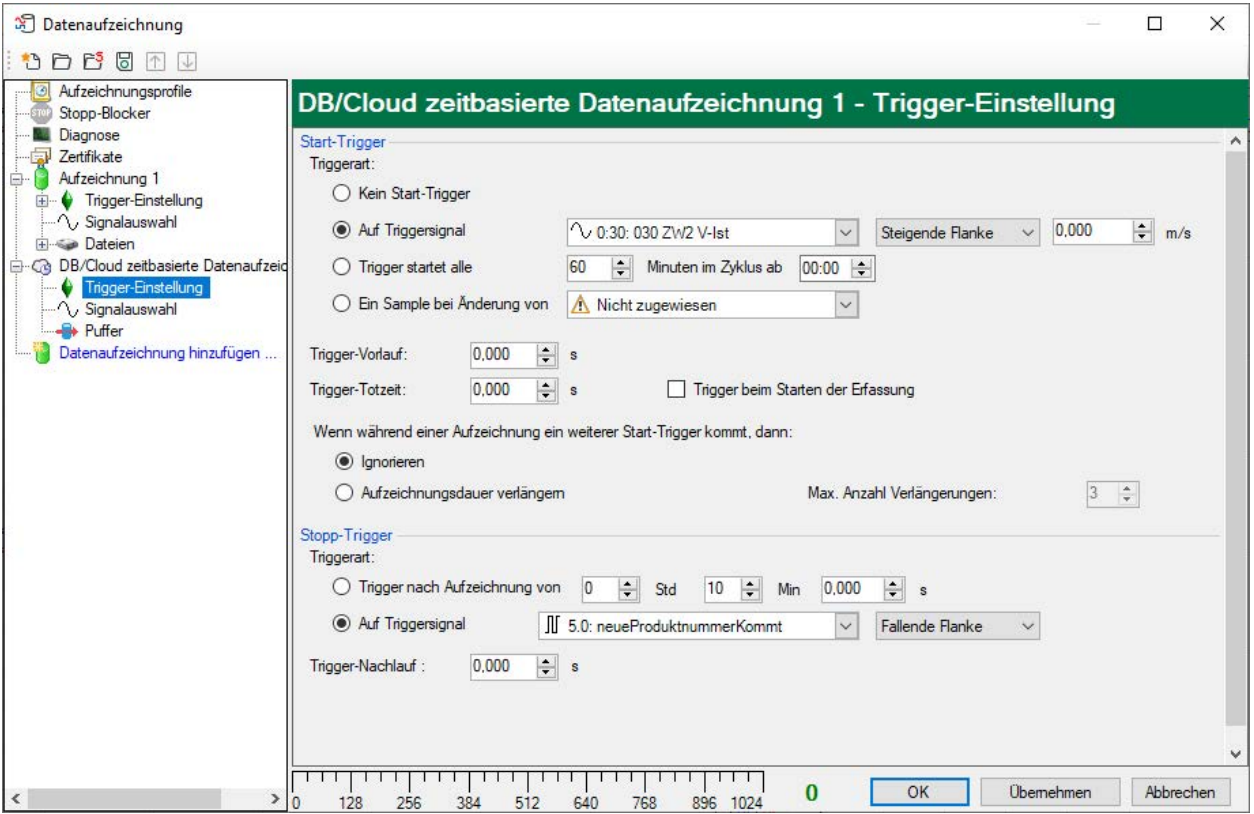

#### **Start-Trigger**

Zunächst können Sie wählen, ob Sie kontinuierlich aufzeichnen möchten oder ausgelöst durch einen Trigger.

#### **Kein Start-Trigger**

Mit dieser Auswahl werden die Daten kontinuierlich aufgezeichnet. Der Beginn der Messaufzeichnung erfolgt in diesem Fall sofort bei Start der Messung, bzw. mit Drücken des "GO"-Buttons.

#### **Auf Triggersignal**

Wenn ein Messsignal oder ein virtuelles Signal verwendet werden soll, muss das Optionsfeld *Auf Triggersignal* gewählt werden. In den Feldern daneben legen Sie die Eigenschaften des Triggersignals fest.

- Feld 1: Auswahlliste zur Signalauswahl (verfügbare Analog- und Digitalsignale)
- Feld 2: Auswahlliste zur Auswahl von Flanken und Pegeln
- Feld 3: Auswahlliste zur Auswahl des Triggerpegels, in der angemessenen physikalischen Einheit (Feld 3 ist nur bei analogen Triggersignalen aktiv)

Es können sowohl analoge als auch digitale Signale als Trigger verwendet werden. Die Auswahl des Signals, auf das getriggert werden soll, erfolgt mithilfe der Auswahllisten (siehe Bild unten, Feld 1). In der Auswahlliste finden Sie den bekannten Signalbaum mit allen verfügbaren Signalen. Wählen Sie das Signal, das Sie als Trigger benutzen wollen.

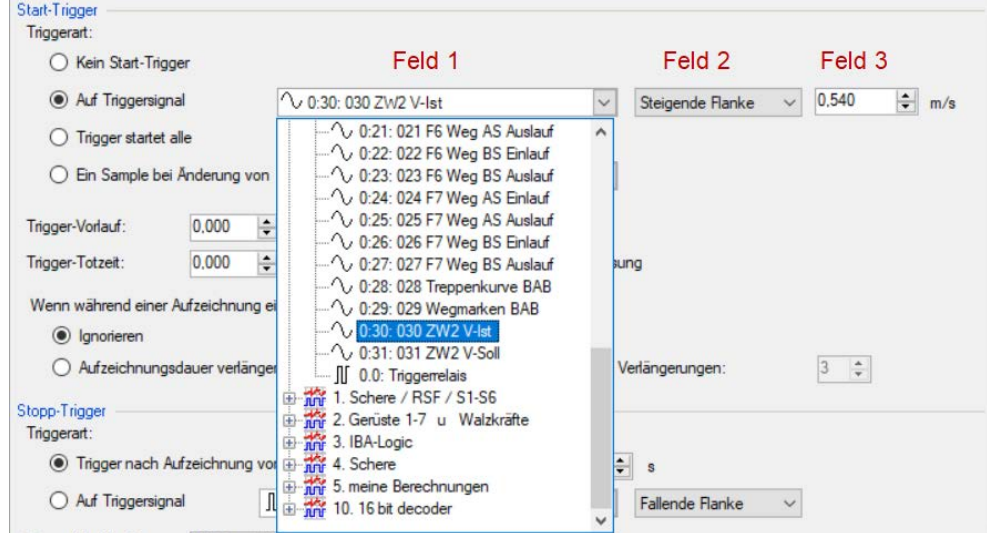

Je nachdem, ob ein analoger oder ein digitaler Messkanal ausgewählt wurde, werden die Felder 2 und 3 angeboten, wo das Triggerereignis genauer definiert werden kann.

Bei Analogsignalen können Sie wählen zwischen Niveau- und Flanken-Triggern unter Einbeziehung eines vorgegebenen Pegels (Feld 3).

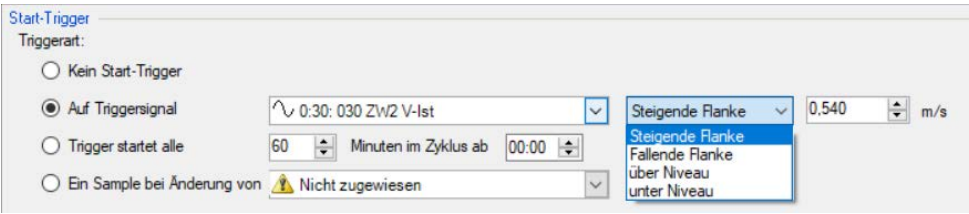

Bei Digitalsignalen können Sie wählen zwischen Pegel- und Flanken-Triggern unter Einbeziehung der 2 Pegel logisch 0 (FALSE) und logisch 1 (TRUE).

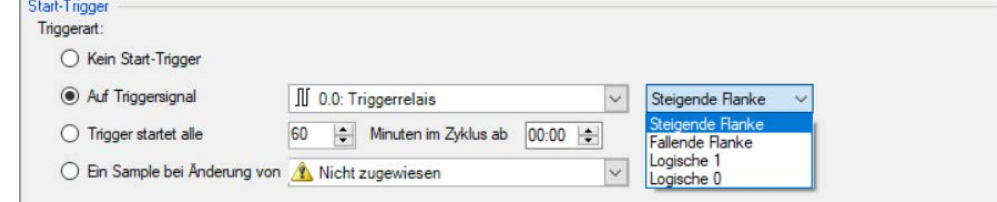

#### **Trigger startet alle ...**

Wenn Sie regelmäßig einen Start-Trigger immer zu einer bestimmten Tageszeit verwenden möchten, können Sie die Option "Trigger startet alle …. Minuten im Zyklus ab …" wählen. Geben Sie den Zeitraum in Minuten ein oder wählen Sie ihn über das Eingabefeld. Der Wertebereich liegt zwischen 0 und 1440, was einem Tag entspricht. Danach wählen Sie eine Start-Zeit für den ersten Trigger. Der Wertebereich liegt zwischen 00:00 und 23:59, was einem Tag entspricht.

#### **Ein Sample bei Änderung von**

Wenn sich der Wert des ausgewählten Signals ändert, wird ein Messwert aufgezeichnet. Die Aufzeichnung stoppt nach einem Messwert, bis die nächste Signaländerung erkannt wird. Eine Totzeit kann konfiguriert werden, um eine minimale Zeitspanne zwischen den Messwerten festzulegen. Bevor die Totzeit nicht abgelaufen ist, wird kein neuer Messwert aufgezeichnet.

#### **Trigger-Vorlauf**

Sie können eine Trigger-Vorlaufzeit konfigurieren, dann beginnt die Aufzeichnung, um die Trigger-Vorlaufzeit vor dem Triggerereignis. Wird die Triggerbedingung erfüllt, werden die einlaufenden Daten an die während der Vorlaufzeit gepufferten Daten angehängt.

#### **Trigger-Totzeit**

Diese Eigenschaft steht bei den Start-Triggern "Auf Triggersignal", "Trigger startet alle ..." und "Ein Sample bei Änderung von" zur Verfügung. Die Trigger-Totzeit gibt an, wie lange nach dem Auftreten eines Triggers alle nachfolgenden Trigger unterdrückt werden.

Ist die Totzeit beispielsweise eingestellt auf5 Sekunden, dann werden in den5 Sekunden nach dem Auftreten des ersten Triggers alle anderen Trigger ignoriert.

#### **Trigger beim Starten der Erfassung**

Wenn die Aufzeichnung direkt beim Start der Erfassung starten soll oder sobald eine neue Datenaufzeichnungskonfiguration übernommen wurde, dann muss zusätzlich die Option *Trigger beim Starten der Erfassung* aktiviert werden. Wenn Sie die Option nicht aktivieren, startet die Aufzeichnung erst, wenn der Trigger auslöst.

#### **Wenn während einer Aufzeichnung ein weiterer Start-Trigger kommt, dann:**

Hier können Sie festlegen, was passieren soll, wenn ein neuer Starttrigger auftritt, während eine Aufzeichnung bereits läuft.

■ Ignorieren:

Ist diese Option aktiviert, dann wird das System während einer laufenden Aufzeichnung jeden neuen Start-Trigger solange ignorieren, bis der Stopp-Trigger für diese Aufzeichnung auftritt.

■ Aufzeichnungsdauer verlängern:

Ist diese Option aktiviert, dann wird bei Auftreten eines weiteren Start-Triggers während einer laufenden Aufzeichnung die Dauer der laufenden Aufzeichnung verlängert. Dies geschieht so oft, wie im Feld "Maximale Anzahl Verlängerungen" eingestellt wurde. Ist die max. Anzahl Verlängerungen erreicht, werden alle weiteren Start-Trigger ignoriert. Natürlich beendet jeder vorher auftretende Stopp-Trigger die Aufzeichnung sofort.

#### **Stopp-Trigger**

Die Einstellungen für den Stopp-Trigger erfolgen auf die gleiche Weise wie des Start-Triggers. Auch hier können sowohl analoge als auch digitale Signale als Trigger verwendet werden.

#### **Trigger nach Aufzeichnung von x Std x Min x s**

Hier können Sie eine Zeitspanne konfigurieren, nach der - ab dem Auftreten des Start-Triggers die Aufzeichnung beendet wird.

#### **Auf Triggersignal**

Siehe Erläuterungen unter Start-Trigger.

#### **Trigger-Nachlauf**

Sie können eine Trigger-Nachlaufzeit konfigurieren, dann endet die Aufzeichnung um die Trigger-Nachlaufzeit nach dem Stopp-Triggerereignis.

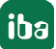

# <span id="page-23-0"></span>**6 Diagnose**

# <span id="page-23-1"></span>**6.1 Status der Datenaufzeichnung**

Der aktuelle Status der Datenaufzeichnungen ist im Statusfenster der Datenaufzeichnung ersichtlich.

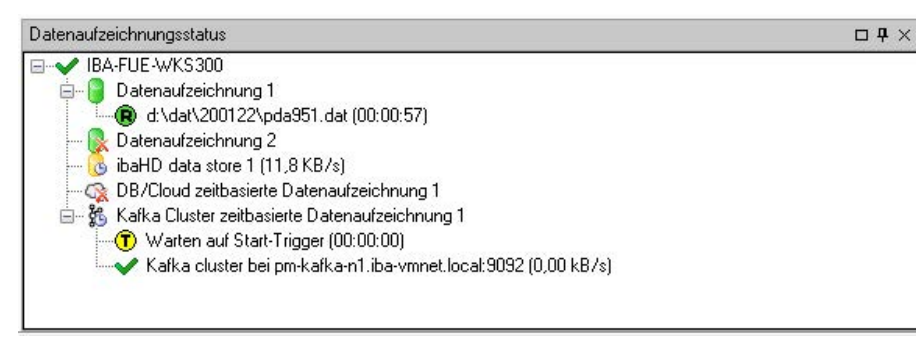

Hier werden alle definierten Datenaufzeichnungen und ihr jeweiliger Status angezeigt, je nach Datenaufzeichnung mit Server-Adresse, Aufzeichnungsdauer, Schreibgeschwindigkeit, etc.

Das Symbol vor dem Namen zeigt den aktuellen Zustand der Aufzeichnung an:

**Warten auf den Start-Trigger (nur bei getriggerter Aufzeichnung)** 

- **Aufzeichnung läuft**
- Triggernachlauf, Stopp-Trigger ist erfolgt, aber Aufzeichnung läuft noch weiter für die Dauer des Triggernachlaufs

Deaktivierte oder fehlerhafte Datenaufzeichnungen werden mit einem roten Kreuz im Symbol der Datenaufzeichnung gekennzeichnet.

Mit einem Rechtsklick auf diesen Knoten können Sie auch manuell einen Start- oder Stopptrigger senden.

# <span id="page-24-0"></span>**6.2 Diagnose der Datenaufzeichnung**

Der Knoten *Diagnose* im Baum der Datenaufzeichnungen bietet Informationen zur Belastung des Systems durch die Datenaufzeichnungen. Die Messung muss dazu laufen.

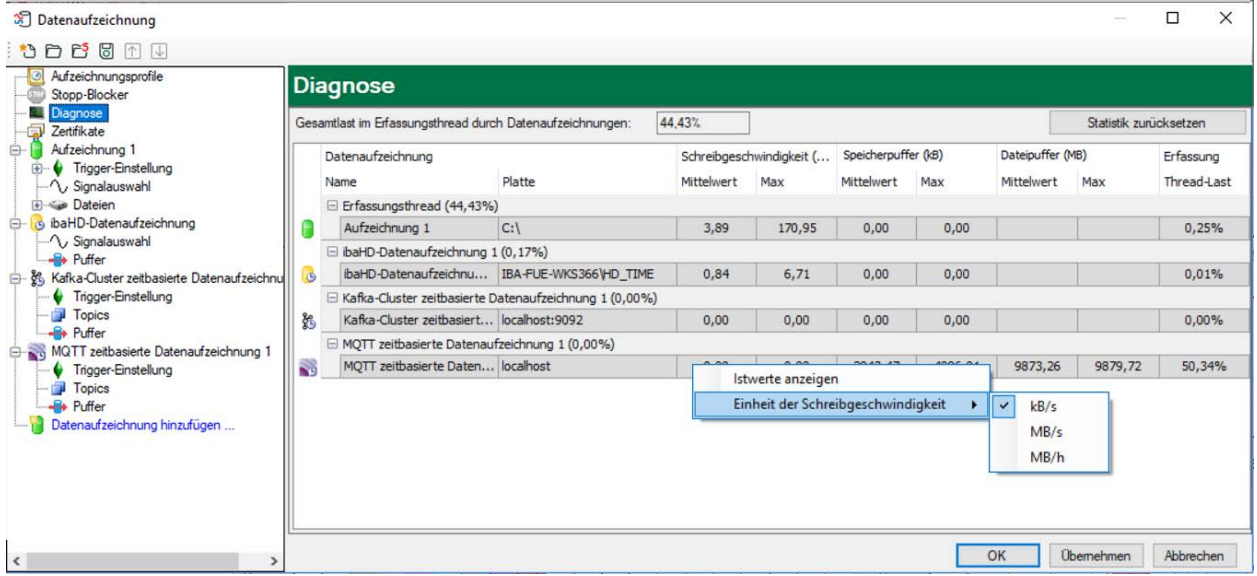

In der Tabelle werden die Performanzwerte aller Datenaufzeichnungen dargestellt. Pro Datenaufzeichnung gibt es eine Zeile. Die Zeilen sind gruppiert nach den Threads, die die Daten schreiben.

In jeder Gruppenzeile steht der Name des Threads und (in Klammern) dessen Lastanteil in Prozent. Standardmäßig wird der Mittelwert der Last angezeigt. Sie können aber über das Kontextmenü zwischen Mittelwert und Istwert umschalten.

Die Spalte *Platte* zeigt das jeweilige Ziel an, in das die Daten geschrieben werden, beispielsweise eine Festplattenpartition, die Adresse der Datenbank, die Adresse des Kafka-Clusters etc. Die *Schreibgeschwindigkeit* zeigt an, wie schnell die Daten geschrieben werden.

Die Spalten *Speicherpuffer* zeigen an, wie viele Daten in *ibaPDA* gepuffert werden. Die Spalten *Dateipuffer (MB)* zeigen an, wie viele Daten im Dateipuffer gepuffert werden.

Die Spalte *Erfassung-Thread-Last* zeigt je nach Datenaufzeichnung unterschiedliche Informationen. Bei zeitbasierten Datenaufzeichnungen zeigt die Spalte *Erfassung-Thread-Last* den zeitlichen Anteil, der für die Lauflängenkodierung und das Schreiben auf Platte benötigt wird.

Bei DB/Cloud-, MQTT-, Kafka-Cluster-, InfluxDB- und MindSphere-Datenaufzeichnungen zeigt die Spalte die Last, die durch die Auswertung der Trigger und die Erzeugung der Zeilendaten verursacht wird.

Bei ibaHD-Datenaufzeichnungen wird jeweils die anteilige Verarbeitungszeit angezeigt, die für die Erzeugung der auf den HD-Server zu schreibenden Daten aufgewendet wird. In diesen Werten sind bereits die Lauflängenkodierung für zeitbasierte Aufzeichnungen, Ereignis-Trigger-Berechnung für ereignisbasierte Aufzeichnungen und die Berechnung der längenbezogenen Daten für längenbasierte Aufzeichnungen enthalten.

Weitere Informationen zur Diagnose finden Sie im Handbuch *ibaPDA*, Teil 5.

# <span id="page-25-0"></span>**6.3 OPC UA Server**

Der *ibaPDA*-interne OPC-UA-Server liefert Diagnosedaten zu den Datenaufzeichnungen. Die Diagnosedaten können immer genutzt werden, ohne dass eine zusätzliche OPC-UA-Server-Lizenz erforderlich ist.

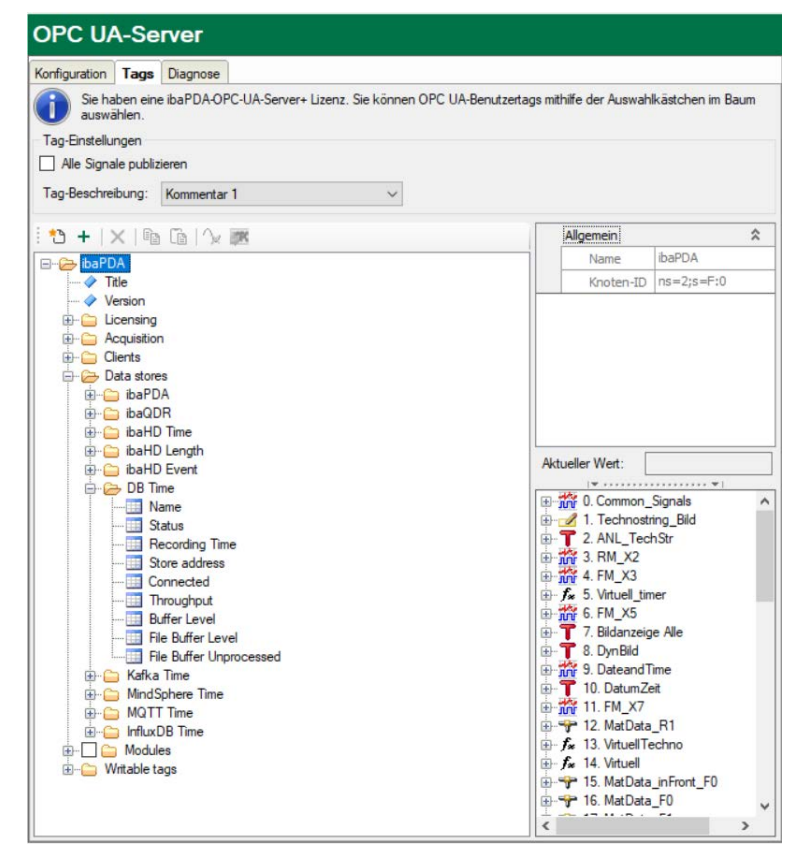

### <span id="page-26-0"></span>**6.4 SNMP**

Der *ibaPDA*-interne SNMP-Server liefert Diagnosedaten zu den Datenaufzeichnungen. Die Diagnosedaten können immer genutzt werden, ohne dass eine zusätzliche SNMP-Server-Lizenz erforderlich ist.

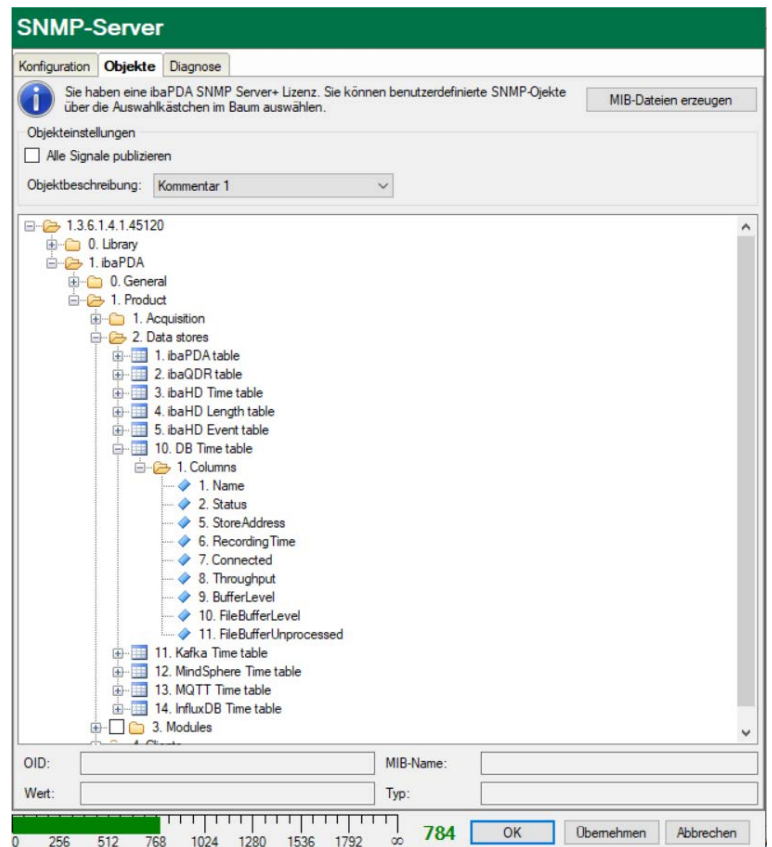

# <span id="page-27-0"></span>**6.5 Virtuelle Funktionen**

Spezielle virtuelle Funktionen generieren Diagnosedaten zu den verschiedenen Datenaufzeichnung als Signaldaten für die weitere Verarbeitung in *ibaPDA*.

- DataStoreInfoDB
- DataStoreInfoInflux
- DataStoreInfoKafka
- DataStoreInfoMindSphere
- DataStoreInfoMQTT

Beispiel für Diagnosefunktion DB/Cloud Datenaufzeichnung

#### DataStoreInfoDB('DatastoreIndex\*', 'InfoType\*') Diese Funktion liefert Informationen über die ausgewählte DB/Cloud-Datenaufzeichnung. 'DatastoreIndex' >= 0 Die folgenden Informationstypen werden unterstützt: 0: Aufzeichnungsstatus: 0=Angehalten 1=Warten auf Trigger 2=Aufzeichnung läuft 3=Aufzeichnung im Triggemachlauf 1: Datendurchsatz in kB/s 2: Ist der Server verbunden? 3: Aufzeichnungsdauer seit dem letzten Starttrigger in Sekunden. Dies ist konstant 0 bei kontinuierlicher Aufzeichnung. 5: Aktuelle Puffemutzung (in %) 6: Aktuelle Dateipuffemutzung (in %) 7: Unverarbeitete Bytes im Dateipuffer (in %) Parameter, die mit \* enden, werden nur einmalig zu Beginn der Erfassung übernommen.

#### **Hinweis**

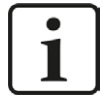

Nähere Informationen zu den Funktionen finden Sie im Handbuch *ibaPDA*, Teil 4.

# <span id="page-28-0"></span>**7 Support und Kontakt**

#### **Support**

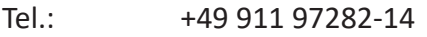

Fax: +49 911 97282-33

E-Mail: support@iba-ag.com

#### **Hinweis**

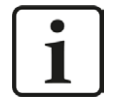

Wenn Sie Support benötigen, dann geben Sie bitte bei Softwareprodukten die Lizenznummer bzw. die CodeMeter-Containernummer (WIBU-Dongle) an. Bei Hardwareprodukten halten Sie bitte ggf. die Seriennummer des Geräts bereit.

#### **Kontakt**

#### **Hausanschrift**

iba AG Königswarterstraße 44 90762 Fürth Deutschland

Tel.: +49 911 97282-0

Fax: +49 911 97282-33

E-Mail: iba@iba-ag.com

#### **Postanschrift**

iba AG Postfach 1828 90708 Fürth

#### **Warenanlieferung, Retouren**

iba AG Gebhardtstraße 10 90762 Fürth

#### **Regional und weltweit**

Weitere Kontaktadressen unserer regionalen Niederlassungen oder Vertretungen finden Sie auf unserer Webseite

**www.iba-ag.com.**